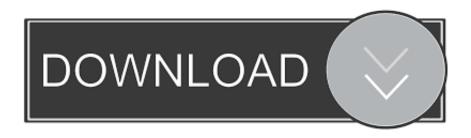

#### Keyboard Shortcut For Drop Down Box Excel 2016 Mac

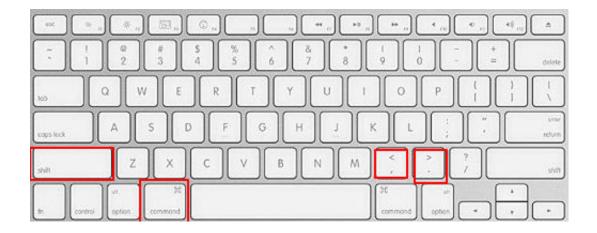

Keyboard Shortcut For Drop Down Box Excel 2016 Mac

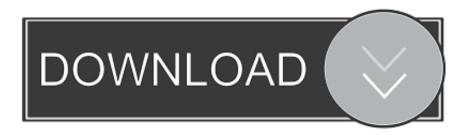

1/4

You must select the row starting with the active cell Ctrl+Shift+[Select only cells that are directly referred to by formulas in the selectionCtrl+Shift+{Select all cells that are directly or indirectly referred to by formulas in the selectionCtrl+]Select only cells with formulas that refer directly to the active cellCtrl+Shift+}Select all cells with formulas that refer directly or indirectly to the active cell#+C or Ctrl+CCopy#+V or Ctrl+VPaste#+X or Ctrl+XCutDeleteClearCtrl+- (hyphen)Delete the selection#+ZUndo the last action#+) or Ctrl+)Hide a column#+Shift+) or Ctrl+Shift+)Unhide a column#+( or Ctrl+(Synology surveillance station 8.. The following table provides the function key shortcuts for Excel 2016 for Mac\*.

- 1. excel drop down list keyboard shortcut
- 2. excel show drop down list keyboard shortcut
- 3. what is the shortcut key for drop down list in excel

(period)Move clockwise to the next corner of the selection \$\#+\\$Shift+KGroup selected cells \$\#+\\$Shift+JUngroup selected cells \$\#F11\\$Insert a new chart sheet.. Ctrl+F9Minimize the active window \$\CKTl+F10\\$ or \$\#+\F10\\$Maximize or restore the active window \$\#+\\$Hide Excel.. To use this shortcut: Select a cell in the header row The cell must contain the filter drop down icon.

### excel drop down list keyboard shortcut

excel drop down list keyboard shortcut, excel open drop down keyboard shortcut, excel show drop down list keyboard shortcut, excel 2007 drop down list keyboard shortcut, what is the shortcut key for drop down list in excel, how to use drop down list in excel with keyboard, how to drop down in excel using keyboard, keyboard shortcuts drop down menu excel <a href="Download Diablo 2">Download Diablo 2</a> Mac Free

20 time-saving tips for Office 2016 for Mac Now, you can use (most of) the same Excel shortcuts on your Mac as you do on a PC.. 1 license keygen Hide a row#+Shift+( or Ctrl+Shift+(Unhide a rowEnterMove from top to bottom within the selection (down)\*Shift+EnterMove from bottom to top within the selection (up)\*TabMove from left to right within the selection, or move down one cell if only one column is selectedShift+TabMove from right to left within the selection, or move down one cell if only one column is selectedCtrl+. Sha 256 Cloud Mining Calculator Nicehash Calculator Financial Planning

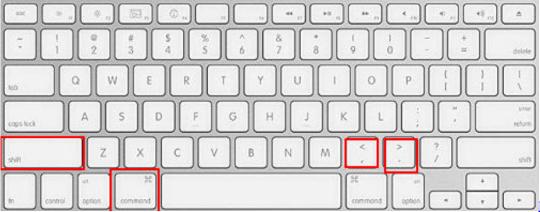

Download Code List

Mailing Zip free

## excel show drop down list keyboard shortcut

#### Download free software Manual Wheelchair Turning Radius

ArrowKeysCycle through chart object selection #+Shift+ROpen the Sort dialog box #+Shift+F or Ctrl+Shift+LAdd or remove a filterOption+Arrow DownDisplay the Filter list or PivotTable page field pop-up menu for the selected cellCtrl+8Display or hide outline symbolsCtrl+9Hide selected rowsCtrl+Shift+( (opening parenthesis)Unhide selected rowsCtrl+0 (zero) Mass effect

galaxy at war edition.. There are many more function keys in Excel 2007, Excel 2010 Excel 2016 For Excel 2016 for the Mac: Under the new Mac OS (Catalina) toggling absolute and relative references is now Command-T, not F4.. Mac-centric Command key shortcuts still work (and show up in F2Edit the selected cellEnterComplete a cell entry and move forward in the selectionCtrl+Option+EnterStart a new line in the same cell#+Return or Ctrl+EnterFill the selected cell range with the text that you typeShift+EnterComplete a cell entry and move up in the selectionTabComplete a cell entry and move to the right in the selectionShift+TabComplete a cell entry and move to the left in the selectionEscCancel a cell entryDeleteDelete the character to the left of the insertion point, or delete the selectionOn a MacBook, pressFn+DeleteNote: Some smaller keyboards do not have this keyArrow KeysMove one character up, down, left, or rightHomeMove to the beginning of the lineShift+F2Insert a commentShift+F2Open and edit a cell commentCtrl+D or \$\mathbb{\*}+DFill downCtrl+R or \$\mathbb{\*}+RFill to the rightCtrl+LDefine a nameF2Edit the selected cellDeleteEdit the active cell and then clear it, or delete the preceding character in the active cell as you edit the cell contentsEnterComplete a cell entry#+Shift+Return or Ctrl+Shift+EnterEnter a formula as an array formulaEscCancel an entry in the cell or formula barCtrl+ADisplay the Formula Builder after you type a valid function name in a formula#+K or Ctrl+KInsert a hyperlinkCtrl+UEdit the active cell and position the insertion point at the end of the lineShift+F3Open the Formula BuilderShift+F9Calculate the active sheetShift+F10Display a contextual menu=Start a formula #+T or F4Toggle the formula reference style between absolute, relative, and mixed #+Shift+TInsert the AutoSum formulaCtrl+; (semicolon)Enter the date#+; (semicolon)Enter the timeCtrl+Shift+' (inchmark)Copy the value from the cell above the active cell into the cell or the formula barCtrl+`(grave accent)Alternate between displaying cell values and displaying cell formulasCtrl+' (apostrophe))Copy a formula from the cell above the active cell into the cell or the formula barCtrl+Option+Arrow DownDisplay the AutoComplete listCtrl+LDefine a nameCtrl+Option+#+LOpen the Smart Lookup paneF2Edit the selected cell#+T or Ctrl+TCreate a table#+Option+Return or Ctrl+Option+EnterInsert a line break in a cellCtrl+Spacebar or #+SpaceInsert special characters like symbols, including emoji#+Shift+>Increase font size#+Shift+<Decrease font size#+EAlign center#+LAlign left#+Shift+LDisplay the Modify Cell Style dialog box#+1Display the Format Cells dialog boxCtrl+Shift+~Apply the general number formatCtrl+Shift+\$Apply the currency format with two decimal places (negative numbers appear in red with parentheses)Ctrl+Shift+%Apply the percentage format with no decimal placesCtrl+Shift+^Apply the exponential number format with two decimal placesCtrl+Shift+#Apply the date format with the day, month, and yearCtrl+Shift+@Apply the time format with the hour and minute, and indicate AM or PMCtrl+Shift+!Apply the number format with two decimal places, thousands separator, and minus sign (-) for negative values#+Option+0Apply the outline border around the selected cells#+Option+Arrow RightAdd an outline border to the right of the selection#+Option+Arrow LeftAdd an outline border to the left of the selection#+Option+Arrow UpAdd an outline border to the top of the selection \$\mathbb{H}\$-Option+Arrow DownAdd an outline border to the bottom of the selection \$\mathbb{H}\$-Option+-(hyphen)Remove outline borders #+BApply or remove bold formatting #+IApply or remove italic formatting #+UApply or remove underscoring \$\\*+\Shift+XApply or remove strikethrough formatting \$\\*+\) or Ctrl+)Hide a column \$\\*\*+\Shift+\) or Ctrl+Shift+)Unhide a column \*\*+( or Ctrl+(Hide a row \*\*+Shift+( or Ctrl+Shift+(Unhide a row Ctrl+UEdit the active cellEscCancel an entry in the cell or the formula barDeleteEdit the active cell and then clear it, or delete the preceding character in the active cell as you edit the cell contents #+VPaste text into the active cellEnterComplete a cell entry #+Return or Ctrl+EnterGive selected cells the current cell's entry#+Shift+Return or Ctrl+Shift+EnterEnter a formula as an array formulaCtrl+ADisplay the Formula Builder after you type a valid function name in a formulaShift+Arrow KeyExtend the selection by one cell#+Shift+Arrow KeyExtend the selection to the last nonblank cell in the same column or row as the active cellShift+HomeExtend the selection to the beginning of the rowCtrl+Shift+HomeExtend the selection to the beginning of the sheetCtrl+Shift+EndExtend the selection to the last cell used on the sheet (lower-right corner)Ctrl+SpaceSelect the entire columnShift+SpaceSelect the entire row#+ASelect the entire sheet#+Shift+\* (asterisk)Select only visible cellsShift+DeleteSelect only the active cell when multiple cells are selectedShift+Page DownExtend the selection down one screenShift+Page UpExtend the selection up one screenCtrl+6Alternate between hiding objects, displaying objects, and displaying placeholders for objectsF8Turn on the capability to extend a selection by using the arrow keysShift+F8Add another range of cells to the selectionCtrl+/Select the current array, which is the array that the active cell belongs to. Google Mail App For Mac

# what is the shortcut key for drop down list in excel

Boatload Of Crosswords download for windows 8.1 64bit last version

Microsoft Excel 2016 Keyboard ShortcutsKeyboard Shortcut For Drop Down List In ExcelDrop Down Box Excel 2007Keyboard Shortcut For Drop Down Box Excel 2016 Mac DownloadA drop-down list means that one cell includes several

values.. A drop-down list is a very handy Excel tool for checking the entered data The following features of drop-down lists allow you to increase the convenience of data handling: data substitution, displaying data from another sheet or file, the presence of the search and dependency function.. When the user clicks the arrow on the right, a certain scroll appears He can choose a specific one.. Excel Keyboard Shortcut Keys and Tips for Windows Excel keyboard shortcuts, Excel shortcuts PDF, Excel keyboard shortcuts list, Excel keyboard shortcuts for mac, Excel shortcuts sum, Excel shortcuts cheat sheet.. TabMove to the next box, option, control, or commandShift+TabMove to the previous box, option, control, or commandEscExit a dialog or cancel an actionEnterPerform the action assigned to the default command button (the button with the bold outline, often the OK button)EscCancel the command and closeKeyboard Shortcut For Drop Down Box Excel 2016 Mac How To Show All Non Printing Characters Arrow Keys Move one cell up, down, left, or right #+ Arrow Key Move to the edge of the current data regionHomeMove to the beginning of the rowCtrl+HomeMove to the beginning of the sheetCtrl+EndMove to the last cell in use on the sheetPage DownMove down one screenPage UpMove up one screenOption+Page DownMove one screen to the rightOption+Page UpMove one screen to the leftCtrl+Page Down or Option+Arrow RightMove to the next sheet in the workbookCtrl+Page Down or Option+Arrow LeftMove to the previous sheet in the workbookCtrl+DeleteScroll to display the active cellCtrl+GDisplay the Go To dialog boxCtrl+F or Shift+F5Display the Find dialog box#+FAccess search (when in a cell or when a cell is selected)TabMove between unlocked cells on a protected sheetAlt+Down Arrowis the keyboard shortcut to open the drop down menu.. Microsoft Excel 2016 Keyboard Shortcuts Creating a drop-down list. Windows Microsoft Excel Keyboard Shortcuts PdfKeyboard Shortcut For Drop Down Box Excel 2016 Mac How To Show All Non Printing CharactersShortcuts For Microsoft Excel 2016Drop Down Box Excel 2010Keyboard Shortcut For Drop Down Box Excel 2016 Mac TorrentMicrosoft Excel Keyboard Shortcuts Pdf #+V or Ctrl+VPaste #+C or Ctrl+CCopyDeleteClear #+S or Ctrl+SSave#+Z or Ctrl+ZUndo#+Y or Ctrl+YRedo#+X or Ctrl+XCut#+B or Ctrl+BBold#+P or Ctrl+PPrintOption+F11Open Visual Basic\*+D or Ctrl+DFill Down\*\*+R or Ctrl+RFill RightCtrl+Shift+=Insert cells\*\*+- or Ctrl+- (hyphen)Delete cells#+= or F9Calculate all open workbooks#+W or Ctrl+WClose window#+QQuit ExcelCtrl+G or F5Display the Go To dialog box#+1 or Ctrl+1Display the Format Cells dialog boxCtrl+H or #+Shift+HDisplay the Replace dialog box#+Ctrl+V or Ctrl+Option+VPaste Special#+UUnderline#+I or Ctrl+IItalic#+N or Ctrl+NNew blank workbook ##+Shift+PNew workbook from template ##+Shift+S or F12Display the Save As dialog boxF1 or ##+/Display the Help window#+A or #+Shift+SpaceSelect All#+Shift+F or Ctrl+Shift+LAdd or remove a filter#+Option+R or Ctrl+OMinimize or maximize the ribbon tabs#+ODisplay the Open dialog boxF7Check spellingShift+F7Open the thesaurusShift+F3Display the Formula Builder #+F3Open the Define Name dialog box #+Shift+F3Open the Create names dialog box Shift+F11Insert a new sheet \*#+P or Ctrl+PPrint#+P or Ctrl+PPrint preview#+Option+RExpand or minimize the ribbon#+Ctrl+FSwitch to full screen view#+TabSwitch to the next application#+Shift+TabSwitch to the previous application#+WClose the active workbook window #+Shift+3Copy the image of the screen and save it to a Screen Shot file on your desktop.. And you need to put your cursor in the formula line; you can't simply select the cell.. Hide selected columnsCtrl+Shift+) (closing parenthesis)Unhide selected columns12.. Ctrl+Select cells in a row that don't match the value in the active cell in that row. e828bfe731 Download Novel Trio Detektif Bintang Bola Basket

e828bfe731

vita solo instruments seriale turke

4/4